## **Rejestr zakupu 2a**

Aby uzyskać Rejestr zakupu vat należy wejść Zestawienia→Zakupu→Rejestr zakupu 2a. Wypełniamy pole Miesiąc i Rok. Jest to miesiąc i rok, do którego faktury zostały zaliczone wg zasad stosowania podatku vat. W nagłówku każdej faktury obcej i własnej jest pole Data Vat. I wg tej daty faktury są zaliczane do danego miesiąca.

Zestawienie to umożliwia uzyskanie listy faktur obcych zaliczonych do wskazanego miesiąca.

Zestawienie może pełnić funkcję rejestru VAT. W kolejnych kolumnach zestawienia wartość faktury rozbita jest na wartości netto i VAT dla poszczególnych stawek.

Należy zwrócić uwagę na to, że wydruk rejestru dla faktur walutowych może wyglądać inaczej niż wydruk rejestru dla faktur złotówkowych. Dlatego jeśli mamy faktury walutowe to ważne jest jaki wariant wydruku mamy na ekranie.Wariant wydruku sprawdzamy i zmieniamy klikając ikonkę Narzędzi na górze ekranu. Sprawdzamy pole Wariant. Jeśli Wariant jest właściwy to wychodzimy z Narzędzi i drukujemy zestawienie. Jeśli jednak Wariant jest niewłaściwy to klikamy ikonkę kartki z plusikiem - Wybór wariantu i zmieniamy wariant na właściwy. Po zmianie wariantu trzeba wyjść z zestawienia i uruchomić je ponownie nie wprowadzając już żadnej zmiany.

Zestawienie generuje się na ekran. Następnie można wygenerować plik Excel lub PDF (jeśli wybrana liczba kolumn zmieści się na stronie).

## [Ogólne zasady posługiwania się programem FIRMATIC - wersja graficzna](http://www.firmatic.pl/dokuwiki/doku.php?id=ogolne_zasady_poslugiwania_sie_programem_firmatic_-_interface_graficzny)

From: <http://www.firmatic.pl/dokuwiki/>- **Firmatic**

Permanent link: **[http://www.firmatic.pl/dokuwiki/doku.php?id=zestawienia\\_zakupu\\_rejestr\\_zakupu\\_2a](http://www.firmatic.pl/dokuwiki/doku.php?id=zestawienia_zakupu_rejestr_zakupu_2a)**

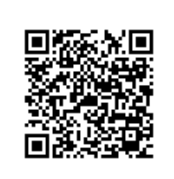

Last update: **2018/10/02 13:28**